# 27 Basic Operations

## **Samples**

Preparing the GC to run samples
Running samples - Manual Injection

Running samples - GC ALS or Valve Injection

#### **Methods**

Creating Methods Setting a Column Flow Rate or Pressure

## **Sequences**

**Creating sequences** 

Procedure: Modifying a previously stored sequence

Start/Stop/Pause a sequence

#### Maintenance

Changing the Column Checking Performance Shutting down the GC

## **Samples**

#### Preparing the GC to run samples

- 1. Check gas supplies and source pressures.
- 2. Check the power supply. Restore power if interrupted.
- 3. Turn on the GC, computer, and communication systems.
- 4. Check the identity of the installed column(s).
- 5. If needed, change the column. See "Changing the Column".
- 6. Check the availability of the samples to be analyzed.
- 7. Confirm what sequences and methods are required.

#### **Running samples - Manual Injection**

- 1. Prepare the GC. See "Preparing the GC to run samples".
- 2. **Prepare sample(s)** for injection.
- 3. **Load the desired method.** Press [Load] [Method], then input the desired method number and press [Enter]. See <u>"Procedure: Loading a previously stored method"</u>.
- 4. Wait for the Ready prompt.
- 5. Load the syringe.
- 6. **Simultaneously** inject the sample and press [Start].

The run light will come on and stay on until the run is completed.

## **Running samples - GC ALS or Valve Injection**

- 1. **Prepare the GC**. See <u>"Preparing the GC to run samples"</u>.
- 2. **Prepare sample(s)** for injection.
- 3. **Load sample vials** into the ALS tray or turret, if GC ALS is used. Remember the turret or tray position of each sample vial.
  - To edit injector setpoints, see "Procedure: Editing injector setpoints".
  - To configure the injector, see <u>"Configuring the injector"</u>.
  - To edit the sample tray setpoints, see <u>"Procedure: Editing the sample tray setpoints"</u>.
  - To configure the bar code reader, see <u>"Procedure: Configuring the bar code reader"</u>.
- 4. **Load the desired sequence**. Press [Load] [Sequence]. Input the sequence number and press [Enter].
  - To create a sequence, see <u>"Creating sequences"</u>.
  - To create a sampler subsequence, see <u>"Procedure: Creating a sampler subsequence"</u>.
  - To create a valve subsequence, see <u>"Procedure: Creating a valve subsequence"</u>.
  - To modify a sequence, see <u>"Procedure: Modifying a previously stored sequence"</u>.
- 5. **Start the sequence**. Press [Seq control]. Scroll to Start sequence. Press [Enter].

The Run light will come on and stay on until the sequence is completed.

#### **Methods**

#### **Creating Methods**

For more information, see "Analytical Methods".

- 1. **Set the oven parameters**. Press [Oven], and scroll down.
  - To create an isothermal run, see <u>"Procedure: Setting up an isothermal run"</u>.
  - To create a single-ramp program, see "Procedure: Setting up a single-ramp program".
  - To create an oven program with up to six ramps, see <u>"Procedure: Setting up a multiple-ramp program"</u>.
- 2. **Set your column parameters**. Press [Col 1] or [Col 2] and enter:
  - a. The column length and diameter (capillary columns). See <u>"Procedure: Configuring a capillary column"</u>.
  - b. A column mode, if available. See "Procedure: Selecting a column mode".
  - c. The column head pressure or column flow. See <u>"Procedure: Configuring a capillary column"</u>, <u>"Procedure: Selecting a column mode"</u>, or "Procedure: Setting initial flow or pressure or average linear velocity".
- 3. **Set the inlet parameters**. Press [Front Inlet] or [Back Inlet].
  - Select inlet mode, if available.
  - Enter parameters. For example, set the temperature, pressure, split ratio, split flow, and total flow. See <u>"Using a Split/Splitless Inlet"</u>, <u>"Using a Purged Packed Inlet"</u>, <u>"Using a Cool On-Column Inlet"</u>, <u>"Introducing the Agilent PTV"</u>, or <u>"Using a Volatiles Interface"</u>.
- 4. **Set the detector parameters**. Press [Front Det] or [Back Det].
  - Enter parameters. For example, set temperature, hydrogen flow, air flow, makeup gas and flow. See "Operating with EPC", "Operating the TCD",

- "Operating with EPC", "Procedure: Operating the μ-ECD", or "Operating the FPD".
- 5. **Save these parameters as a method**. Press [Store] [Method]. Input a method number (1 through 9), then press [Enter].

#### **Setting a Column Flow Rate or Pressure**

- 1. Set the new value in the column control table. See <u>"Procedure: Setting initial flow or pressure or average linear velocity"</u>.
- 2. To save the change, press [Store] [Method]. Input a method number (1 through 9), and press [Enter].

## **Sequences**

#### **Creating sequences**

#### To create a sequence

1. **Press** [Seq] to open the sequence control table.

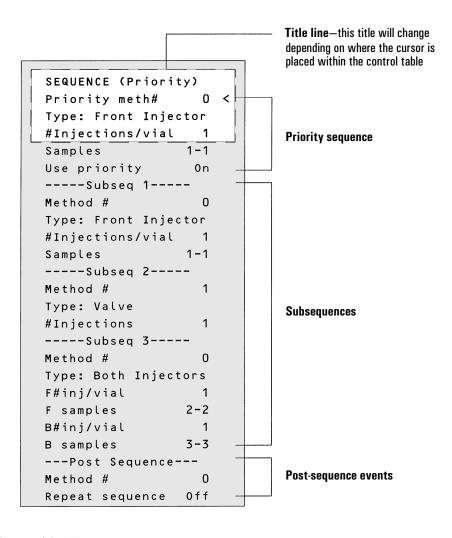

Figure 92 Example sequence table

- 2. **Scroll to SEQUENCE (Priority)**. Use the priority sequence (set it to On) only if you want to interrupt a running sequence to run urgent samples now. Otherwise set it to Off. See "Priority sequence".
- 3. **Scroll to Subseq 1**. Set the sequence type (sampler or valve) using the [Mode/Type] key. Define the samples to be run, where they are located, and what method to use for them.
  - For details about creating a sampler subsequence, see <u>"Procedure: Creating a sampler subsequence"</u>.
  - For details about creating a valve subsequence, see <u>"Procedure: Creating a valve subsequence"</u>.
  - For general information about sequences, see <u>"Analytical Sequences"</u>.
- 4. Create additional subsequences as needed.
  - Create a subsequence for each set of valve or automatic liquid sampler samples you wish to run with a given method.
  - Create a subsequence for each set of samples that require a different method.
  - You can create up to five subsequences.
- 5. **Set any desired post sequence events**. Scroll to SEQUENCE (Post Seq).
  - $\bullet$  Input the Post Sequence method number. Enter 0 to not load a method.
  - To repeat the sequence indefinitely, turn Repeat Sequence On.
  - See <u>"Post Sequence"</u> or <u>"Procedure: Setting the Post Sequence events"</u> for more information.
- 6. Store the completed sequence. See "Procedure: Storing a sequence".

For more information, see <u>"Analytical Sequences"</u>.

# Start/Stop/Pause a sequence

To control a sequence, access the <u>Sequence control</u> table by pressing [Seq Control].

| What do you want to do?                                      | See                                                                                                    |
|--------------------------------------------------------------|----------------------------------------------------------------------------------------------------|
| Start a sequence                                             | Procedure: Starting/running a sequence                                                                                      |
| <b>Stop</b> a sequence after the current run                 | Procedure: Stopping a sequence                                                                                              |
| Pause a sequence                                             | Procedure: Pausing and resuming a sequence                                                                                  |
| <b>Run a priority</b> sample now, then continue the sequence | Priority sequence                                                                                                    |
| Abort the run and sequence immediately                       | Press the [Stop] key to immediately halt the current run and the sequence. See <u>Aborting a sequence</u> for more details. |

#### Maintenance

#### **Changing the Column**

To change a column:

- 1. **Select the appropriate fittings** and adapters for your:
  - Capillary columns, see <u>"Ferrules for capillary columns"</u>.
  - Packed metal columns, see <u>"Fittings"</u> and <u>"Ferrules for packed metal columns"</u>.
  - Packed glass columns, see <u>"Ferrules and O-rings for glass packed columns"</u>.
- 2. Prepare your column.
  - If using a capillary column, see <u>"Procedure: Preparing capillary columns"</u>.
  - If using a packed metal column, see "Preparing packed metal columns".
- 3. **Lower the temperatures** of the oven, inlet, and detector to  $<40^{\circ}$ C.
- 4. **Check the liner**. Be sure you have the correct liner (or other inlet hardware) installed. For instructions on choosing and installing liners, see <u>"Liners"</u>.

| Inlet                               | Refer To                |
|-------------------------------------|-------------------------|
| Split/splitless                     | <u>"Liners"</u>         |
| Purged packed                       | "Liners and inserts"    |
| Cool on-column                      | <u>"Hardware"</u>       |
| Programmed temperature vaporization | <u>"Inlet adapters"</u> |

#### 5. Install the column.

| Column Type  | Inlet or Detector                                                       | Refer To                                                                                                  |
|--------------|-------------------------------------------------------------------------|----------------------------------------------------------------------------------------------------|
| Capillary    | Split/splitless inlet                                                   | "Procedure: Installing capillary columns in the split/splitless inlet"                                    |
|              | Cool on-column inlet                                                    | "Procedure: Installing capillary columns in the cool on-column inlet"                                     |
|              | Purged packed inlet                                                     | "Procedure: Installing capillary columns in the purged packed inlet"                                      |
|              | Programmed temperature<br>vaporization inlet and Volatiles<br>interface | "Procedure: Installing capillary columns in the PTV inlet and Volatiles Interface"                        |
|              | FID<br>NPD                                                              | "Procedure: Installing capillary columns in NPD and FID detectors"                                        |
|              | TCD                                                                     | "Procedure: Installing capillary columns in the TCD"                                                      |
|              | μ-ECD                                                                   | "Procedure: Installing capillary columns<br>in the <u>μ</u> -ECD"                                         |
|              | FPD                                                                     | "Procedure: Installing capillary columns in the FPD"                                                      |
| Packed Metal | Any                                                                     | "Procedure: Installing an adapter in a detector fitting" and "Procedure: Installing packed metal columns" |
| Packed Glass | Any                                                                     | "Procedure: Installing glass packed columns"                                                              |

- 6. Condition your column, if needed. See "Conditioning columns".
- 7. If using a capillary column, configure (define) it if desired. See <u>"Procedure: Configuring a capillary column"</u>.

Now may be a good time to check your inlet septum and change it if needed.

## **Checking Performance**

To check the performance of your GC, run the recommended sample mixture for your detector type as described below.

- 1. **Install the checkout column**. For the FID, TCD, NPD,  $\mu$ -ECD, and FPD, use an HP-5, 30 m x 0.32 mm x 0.25  $\mu$ m capillary column (part number 19091J-413).
- 2. **Install the appropriate liner or insert**, if needed:

| Inlet                               | Item                                                                     |
|-------------------------------------|--------------------------------------------------------------------------|
| Split/splitless                     | Liner, part no. 5062-3587 (splitless)                                    |
| Purged packed                       | Liner, part no. 5181-3382 (deactivated)                                  |
| Cool on-column                      | Insert, part no.19245-20525                                              |
| Programmed temperature vaporization | Baffled liner, part no. 5183-2037 320 $\mu$ m adapter part no. 5182-9761 |

3. **Set the checkout conditions** on your GC.

| Detector Type:  | Refer to:                   |
|-----------------|-----------------------------|
| FID             | "FID checkout conditions"   |
| TCD             | "TCD checkout conditions"   |
| NPD             | "NPD checkout conditions"   |
| $\mu	ext{-}ECD$ | "μ-ECD checkout conditions" |
| FPD             | "FPD checkout conditions"   |
|                 |                             |

- 4. Prepare your sample(s).
- 5. When the GC is ready, **make the injection and start the run**.
  - If using manual injection, see <u>"Running samples Manual Injection"</u>.
  - If using sampler injection, see <u>"Running samples GC ALS or Valve Injection"</u>.

6. **Compare your result** against the appropriate reference chromatogram:

| Refer to:                                                   |
|-------------------------------------------------------------|
| "Typical FID checkout chromatogram"                         |
| "Typical TCD checkout chromatogram"                         |
| "Typical NPD checkout chromatogram"                         |
| <u>"Typical <math>\mu</math>-ECD checkout chromatogram"</u> |
| "Typical FPD checkout chromatograms"                        |
|                                                             |

Remember that the reference chromatogram is typical and is only intended to serve as a guide.